# 対処法マニュアル -動画が視聴できない場合

このマニュアルは、動画を視聴できない場合の対処法について記載したものです。 動画を視聴できない場合、まずは下記推奨環境に当てはまるかを確認してください。 推奨環境に当てはまる、もしくはよくわからない方は、「解決策 目次」をご覧いただき、当てはまる事象の解決 策が記載されているページを参照してください。

#### 【推奨環境 -PC】

対応OS:Windows XP , VISTA , 7 , 8 MacOS 対応ブラウザ:Internet Explorer8以降、Chrome21.0以降、Safari5以降、Firefox15以降 その他:FlashPlayer11.5以上インストール済 ハードウェア:2Ghz以上のCPU、メモリ2GB以上、Videoメモリ256MB以上、解像度1024x768 以上のモニター

#### 【推奨環境 –スマートフォン・タブレット】

対応OS:iphone4(ios6)以上、Android2.3、Android4.0~4.3 対応ブラウザ:iPhone Safari , Android4.0以上の標準ブラウザ、4.2以上のChrome、またはFlashインストール済 のブラウザ

# 【解決策 目次】

- ▶ 1. 「ブラウザのjavascriptが無効となっています。・・」 とログイン画面に表示される
- ▶ 2. 「当サイトはFlash Plaver11.5以降が必要になります。・・」 とログイン画面に表示される P3 <sup>へ</sup>
- ▶ 3. 「ブラウザのCookieが無効となっています。・・」 とログイン画面に表示される P4 <sup>へ</sup>
- ▶ 4. ログインはできるが、受講画面で動画の再生ボタンが表示 されない。真っ黒な画面になってしまう。 P5 ペン・・・ P5 の P5 の P5 でんしょう。 P5
- 5.再生はされるが、音が聞こえない P6 へ

▶ 6. 再生されるが動画がすぐに読み込み中になってしまう。 ◆ P7 ヘ

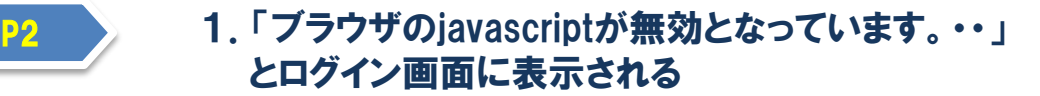

Internet Explorer 7を使って対処法について解説します。

#### $\blacktriangleright$  1.  $[\forall -\mathcal{V}] \rightarrow [\mathcal{A}\mathcal{A}\mathcal{A} - \lambda\mathcal{A}\mathcal{A} + \lambda\mathcal{A}\mathcal{A}]$ をクリックします。

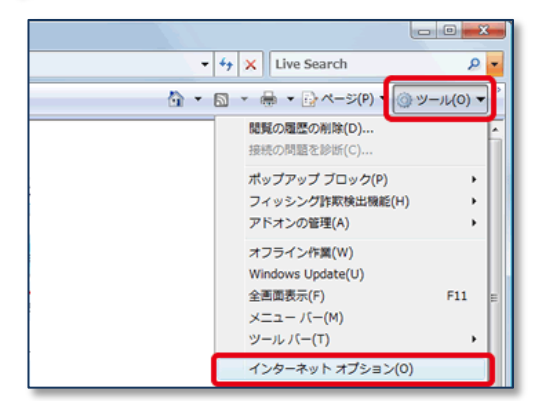

#### $\blacktriangleright$  2. [セキュリティ]タブをクリックし、[インターネット]をクリックして [レベルのカスタマイズ] ボタンをクリックします。

### 3.[スクリプト]までスクロールし以下のように設定した後、[OK]ボタンをクリックします。

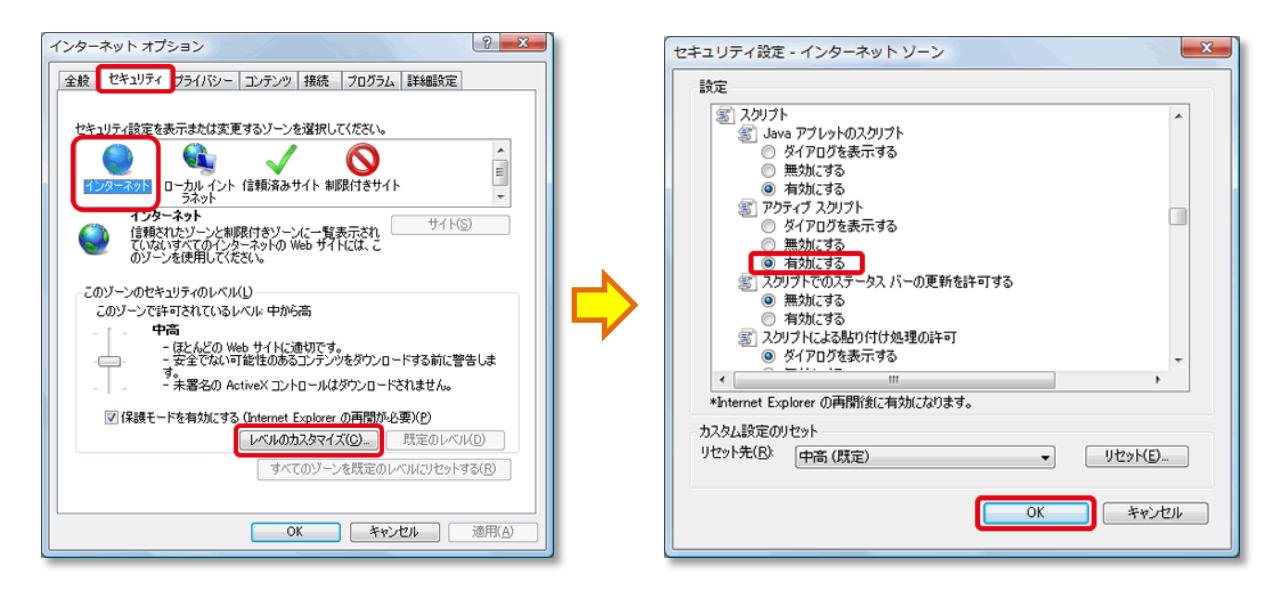

#### ▶ 4. [適用]ボタンをクリック後、[OK]ボタンをクリックします。

5.一度Internet Explorerを閉じて、再度起動してください。 D

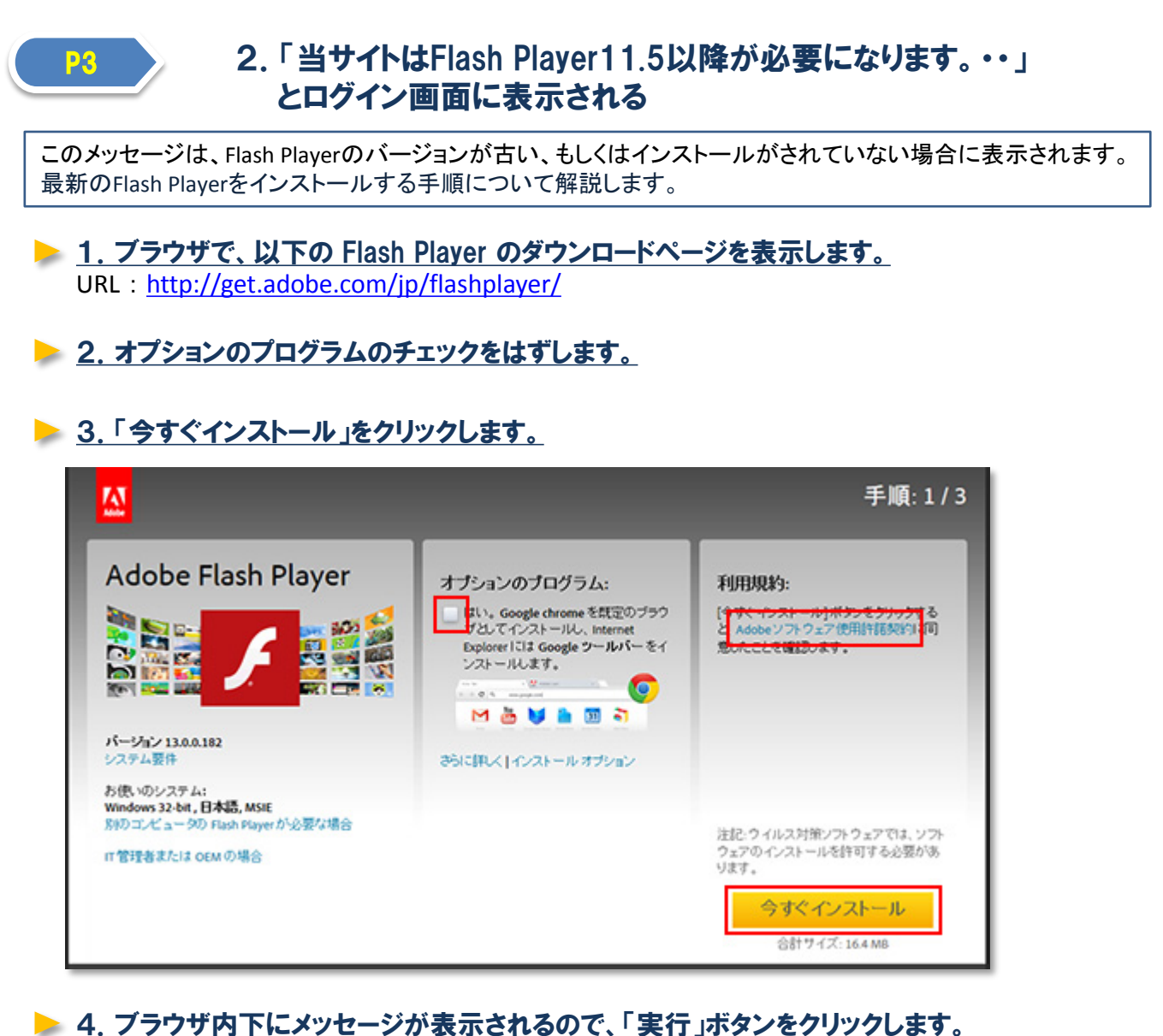

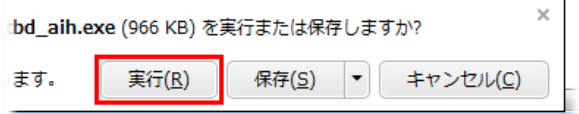

▶ 5. Adobe Flash Player インストーラーが起動し、インストール処理が開始されます。 そのままの状態で「次へ」をクリックしてインストールを完了します。

▶ 6. 一度ブラウザを閉じて、再度起動してください。

### P4 3.「ブラウザのCookieが無効となっています。・・」 とログイン画面に表示される

ブラウザのCookieが無効になっている場合、以下手順で有効にしてください。

## $\blacktriangleright$  1.  $[\forall -\mathcal{V}] \rightarrow [\mathcal{A}\mathcal{A}\mathcal{A} - \lambda\mathcal{A}\mathcal{A} + \lambda\mathcal{A}\mathcal{A}]$ をクリックします。

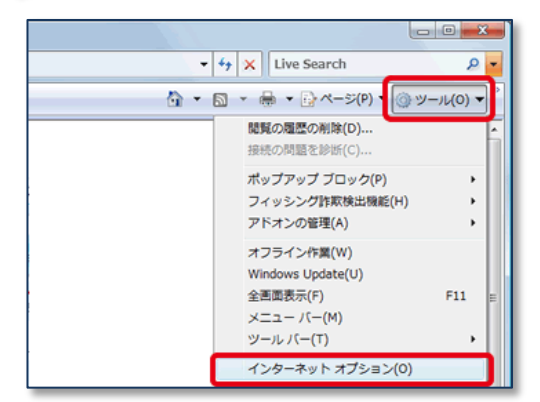

# ▶ 2. [プライバシー] タブをクリックし、[詳細設定]をクリックします。

#### ▶ 3. 右下図の赤枠部分にチェックをし、OKボタンをクリックします。

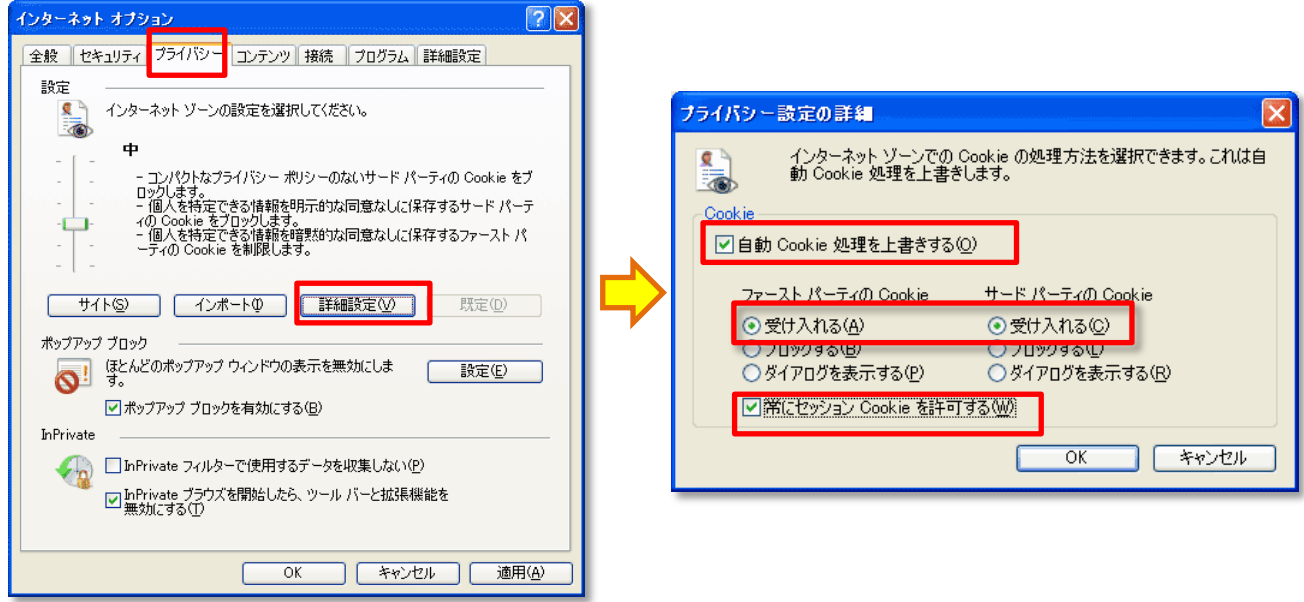

▶ 4. [適用]ボタンをクリック後、[OK]ボタンをクリックします。

▶ 5. 一度ブラウザを閉じて、再度起動してください。

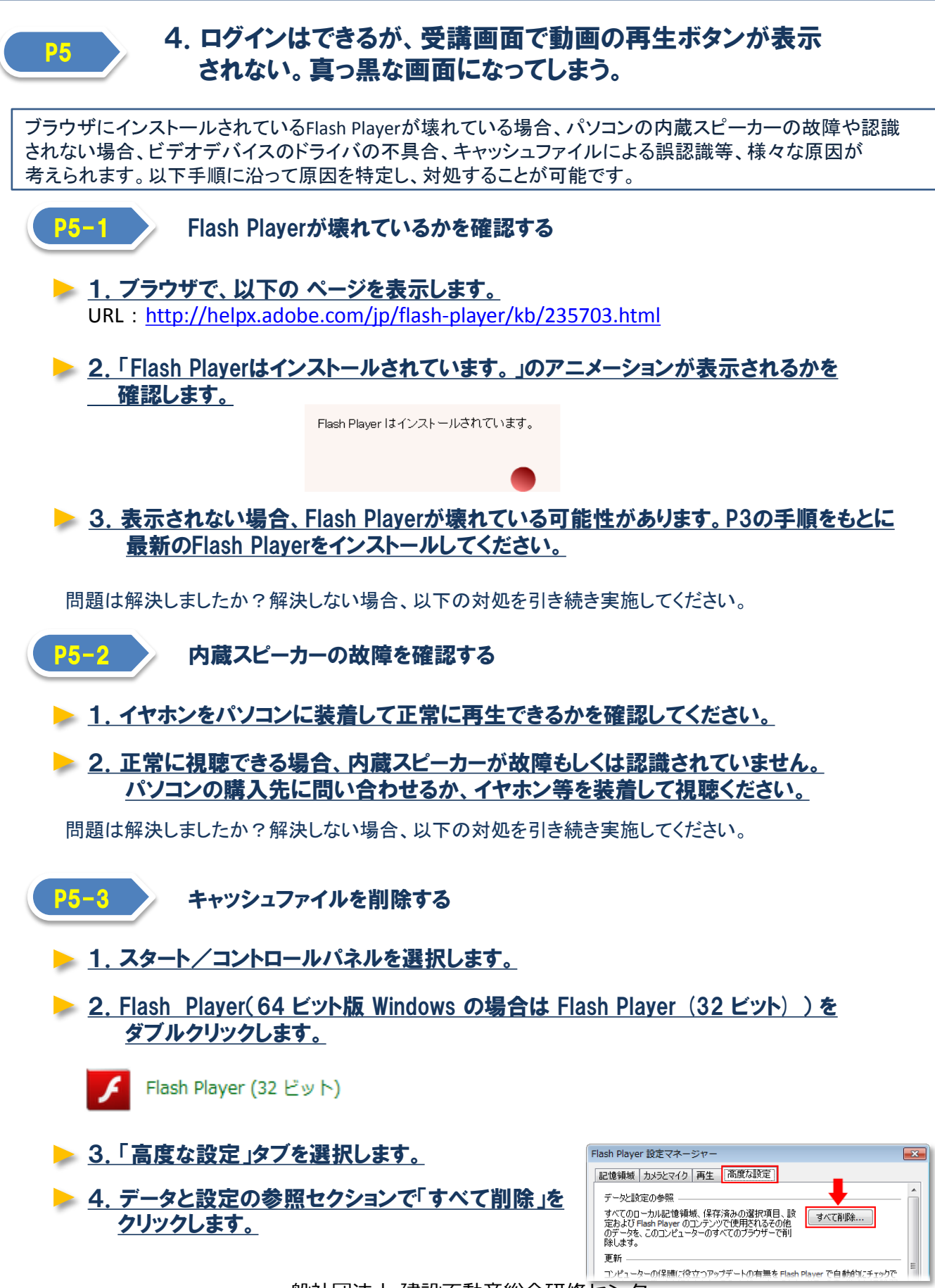

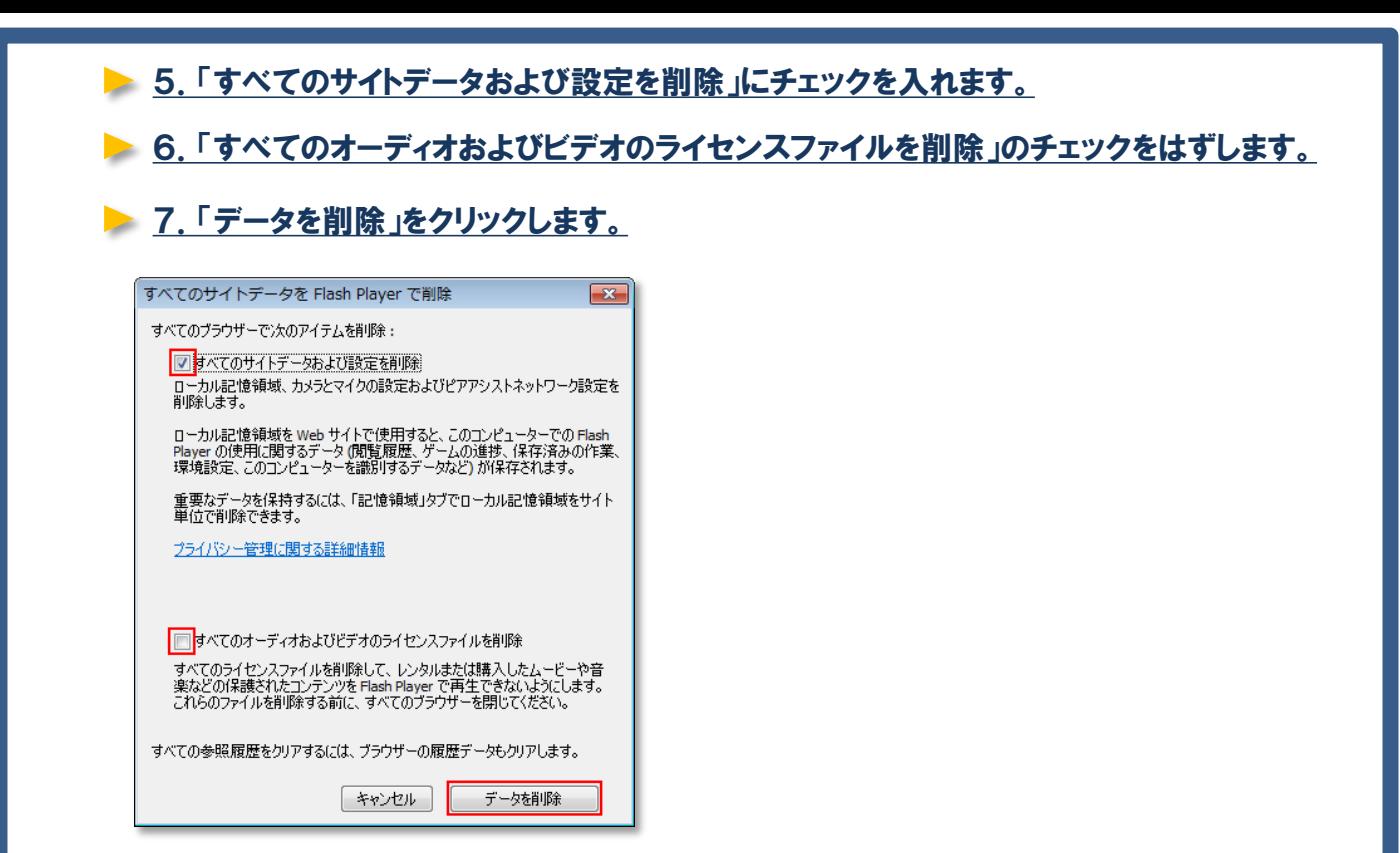

問題は解決しましたか?解決しない場合、以下の対処を引き続き実施してください。

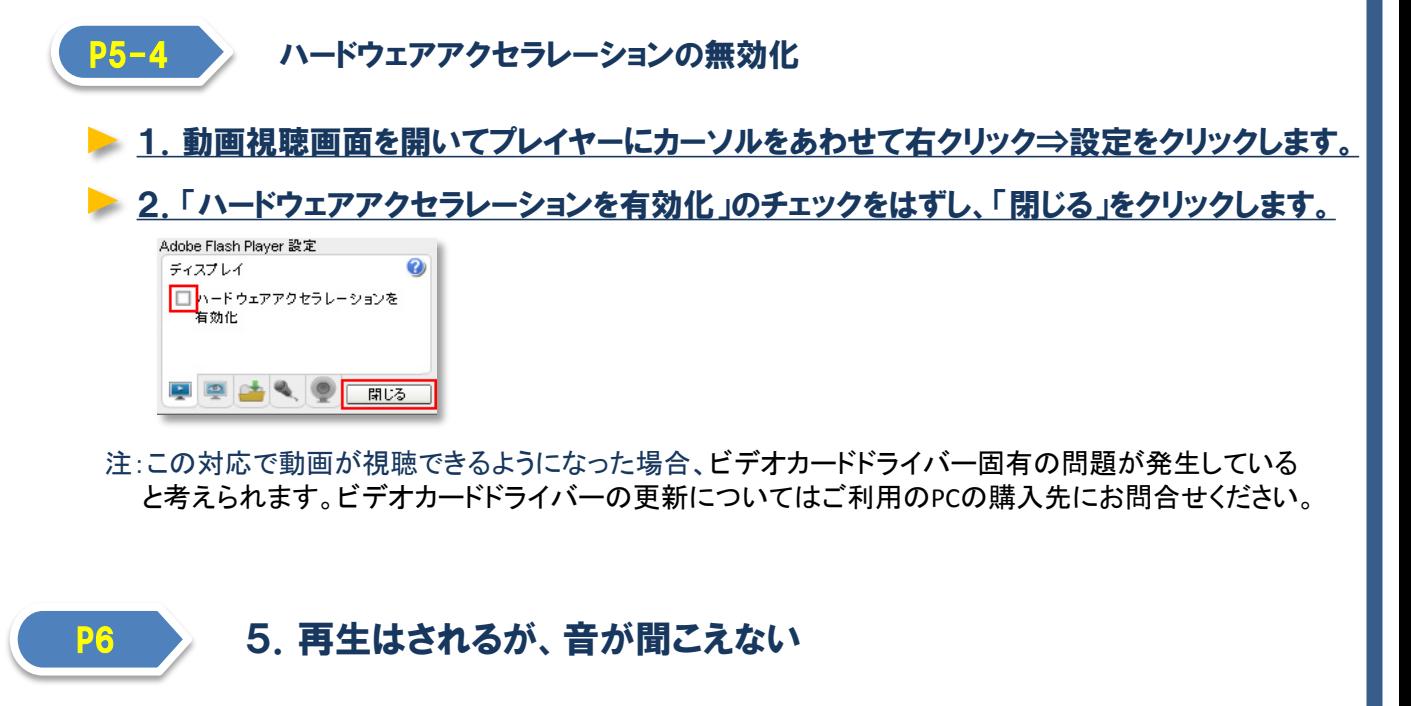

内蔵スピーカーの故障が可能性として考えられます。「P5-2」を参照してください。

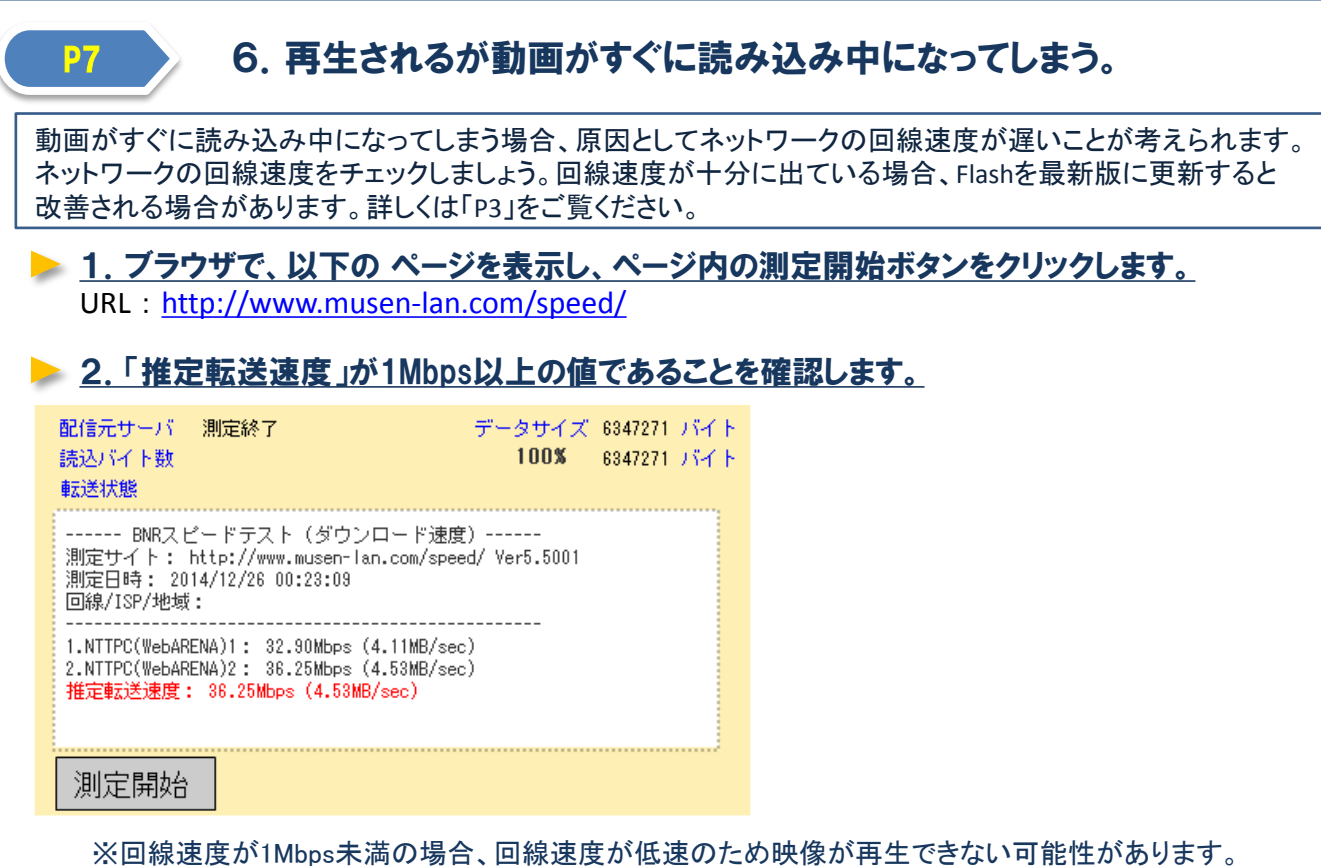

マニュアルは以上です。推奨環境に当てはまるにもかかわらず、これらすべての手順を実行しても再生が できない場合、大変お手数をおかけして恐縮ですが、管理者までご連絡ください。

▶ 3. 十分な回線速度がある場合、「P3」の手順に沿ってFlash Playerを最新版に更新して

回線速度が速い環境で再度再生を試みてください。

ください。